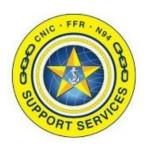

**PREPARED BY:** CNIC N946

**LAST UPDATED:** 7/30/2019

# FFR APPLICATION ACCESS TRAINING GUIDE

## **Table of Contents:**

- Section 1: <u>Navigating to FFR Application Access</u>
- Section 2: <u>Registering for Account Self Service</u>
- Section 3: FFR Application Access WebTop
- Section 4: Logging Off
- Section 5: Resetting Passwords and Unlocking Accounts

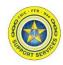

The FFR Application Access site has been updated to enhance the user experience. Benefits of this change include providing a more consistent user experience while making new connectivity options available, like HTML, from a single site. Additionally it provides users with the ability to reset their own passwords and unlock their own accounts.

The purpose of this document is to provide sample screenshots of the changes users will experience due to this update.

#### **Section 1: Navigating to FFR Application Access**

After typing in <a href="https://csg2.navyaims.net">https://csg2.navyaims.net</a> in your web browser you will see the USG Warning and Consent Banner. Read the warning and click "I Agree" to get to the logon screen.

## USG Warning and Consent Banner

You are accessing a U.S. Government (USG) Information System (IS) that is provided for USG-authorized use only. By using this IS (which includes any device attached to this IS), you consent to the following conditions:

- The USG routinely intercepts and monitors communications on this IS for purposes including, but not limited to, penetration testing, COMSEC monitoring, network operations and defense, personnel misconduct (PM), law enforcement (LE), and counterintelligence (CI) investigations.
- At any time, the USG may inspect and seize data stored on this IS.
- Communications using, or data stored on, this IS are not private, are subject to routine monitoring, interception, and search, and may be disclosed or used for any USG authorized purpose.
- This IS includes security measures (e.g., authentication and access controls) to protect USG interests—not for your personal benefit or privacy.
- Notwithstanding the above, using this IS does not constitute consent to PM, LE or CI investigative searching or monitoring of the content of privileged communications, or work product, related to personal representation or services by attorneys, psychotherapists, or clergy, and their assistants. Such communications and work product are private and confidential. See User Agreement for details.

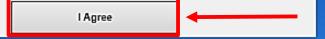

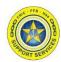

#### **Section 1: Navigating to FFR Application Access**

Once you are past the USG Warning and Consent Banner you will be at the login screen.

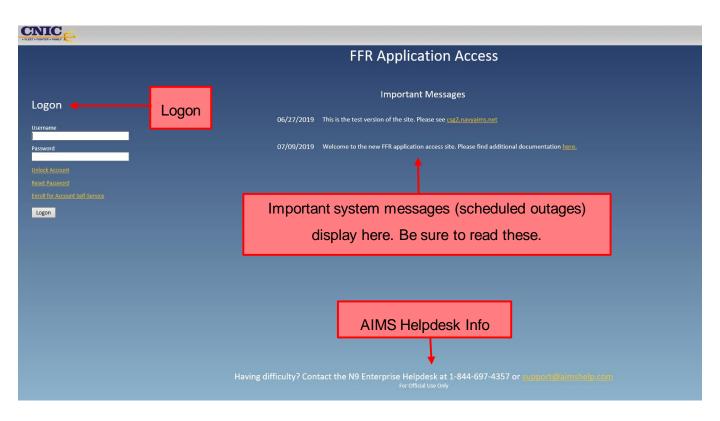

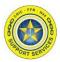

#### **Section 2: Registering for Account Self Service**

On the logon screen there is a link to enroll for account self-service. All users are highly encouraged to do this. Once enrolled, users will be able to unlock their account after too many failed password attempts and also reset their own password.

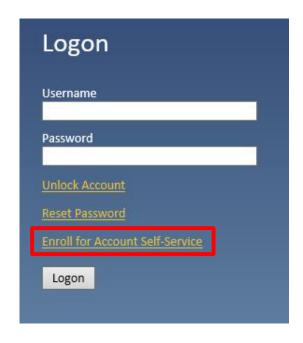

Enter your Citrix username and password.

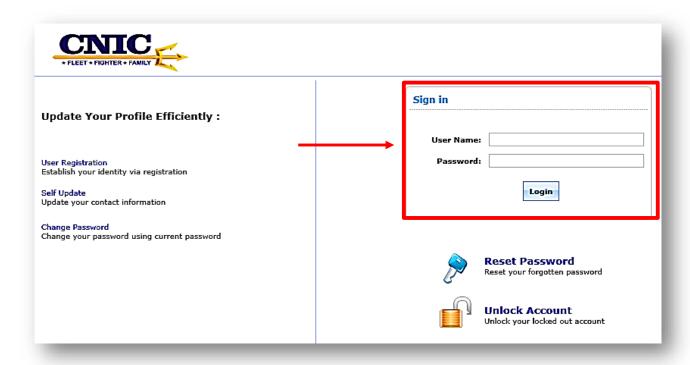

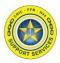

#### **Section 2: Registering for Account Self Service**

Read the consent banner then check the box "I, Agree" and then click "Accept"

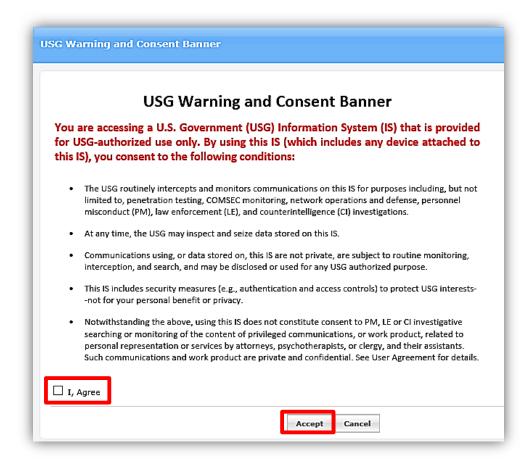

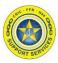

#### **Section 2: Registering for Account Self Service**

When clicking on "Enroll for Account Self-Service" the user will first be directed the "My Info" tab. On that page, there are 3 mandatory fields that must also be completed in order to complete registration (in addition to the 5 Enrollment questions):

- Telephone number
- PIN
- Email

The PIN is a 4 digit number created by the user. It states in the info icon - "This will be required if you need to call the helpdesk and have someone reset your password"

This may be used in the future for individual verification regarding their account

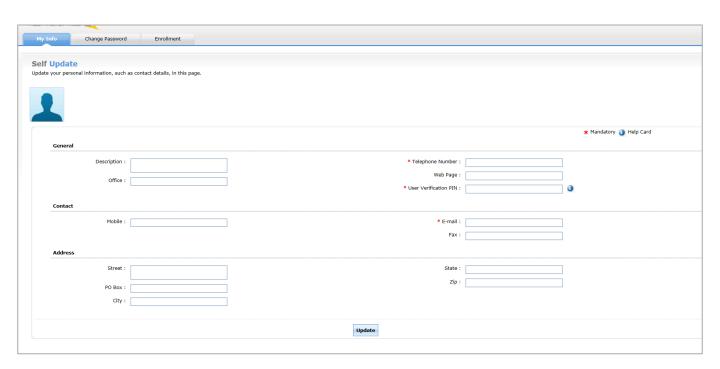

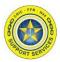

#### **Section 2: Registering for Account Self Service**

Navigate to the Enrollment tab and select your security questions. Click "Enroll" when complete.

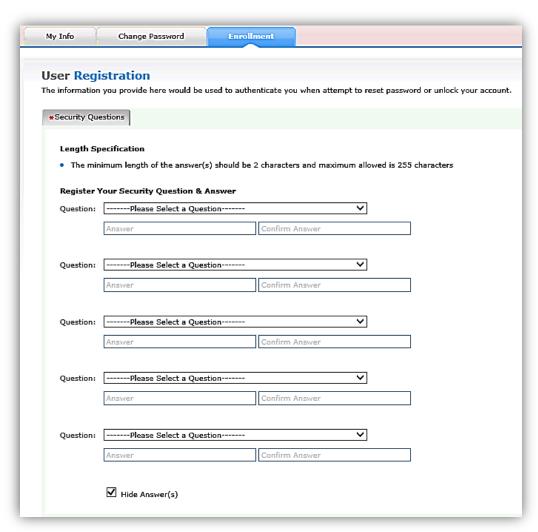

You will receive the following message once you are successfully registered:

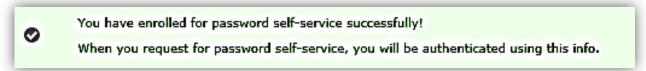

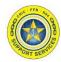

#### Section 3: FFR Application Access WebTop

Once you have completed the self-service registration, log into the FFR Application Access using your username and password.

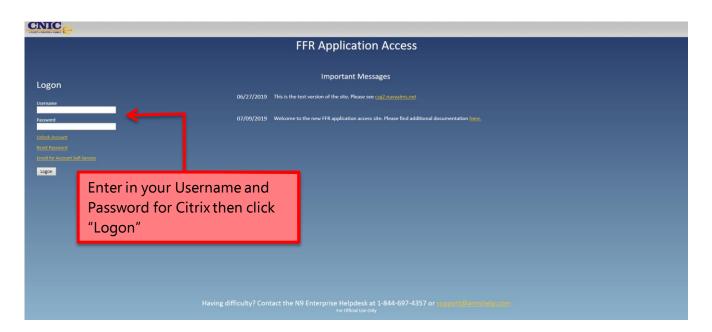

After logging in, you will now see your applications and links on the WebTop:

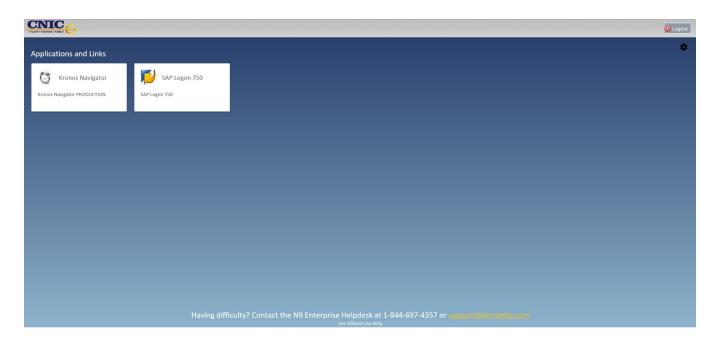

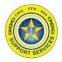

#### Section 3: FFR Application Access WebTop

Upon launching an application for the first time you will be prompted to select the client type:

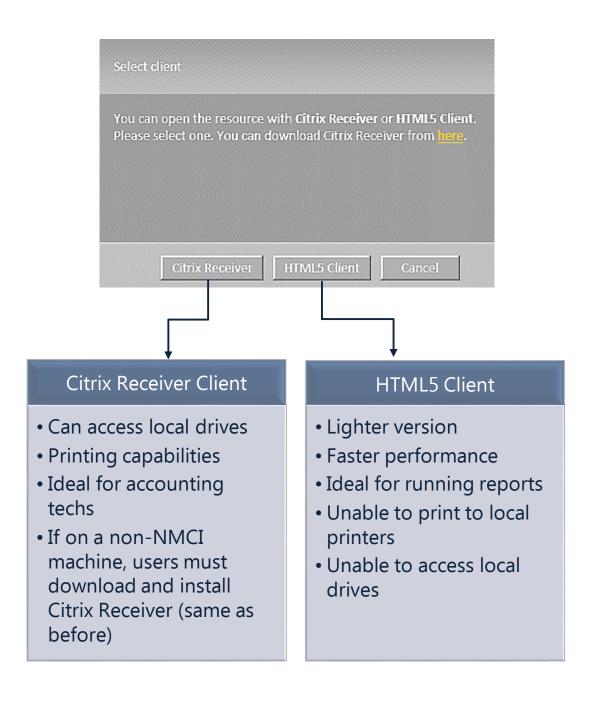

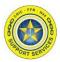

#### **Section 3: FFR Application Access WebTop**

If you would like to change your selection later on, you can do this under the settings icon:

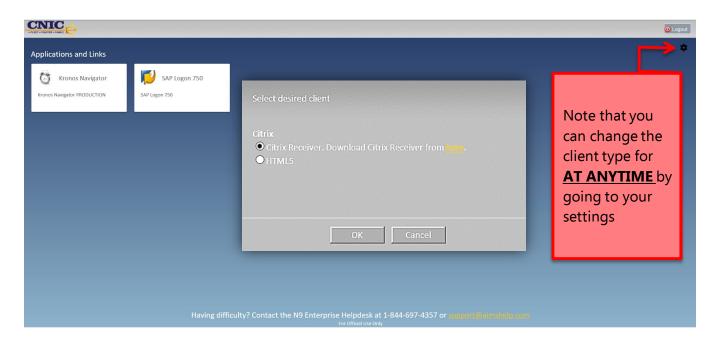

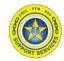

#### **Section 4: Logging Off**

You will find the "Logout" button in the top right hand corner of the screen.

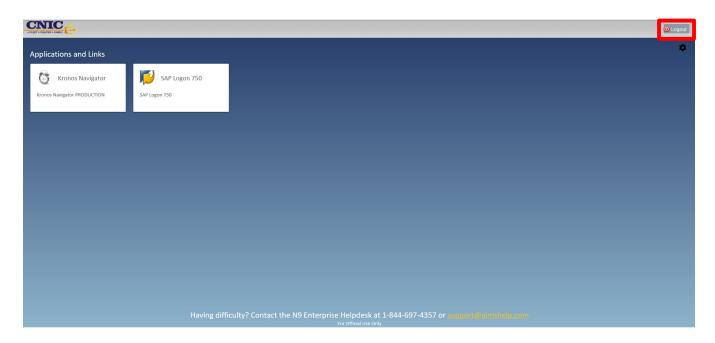

Once logged off you should receive the following message:

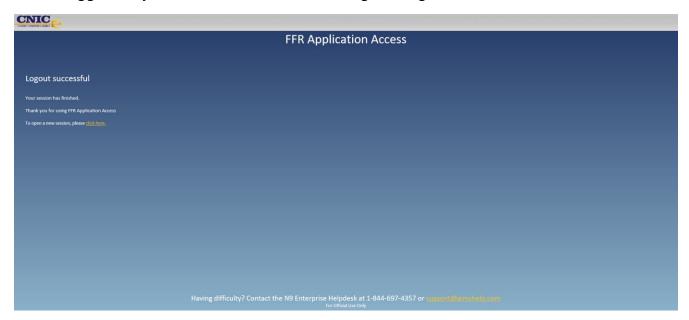

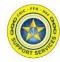

#### **Section 5: Resetting Passwords and Unlocking Accounts**

Once enrolled, users will be able to unlock their account for too many failed password attempts and also reset their own password.

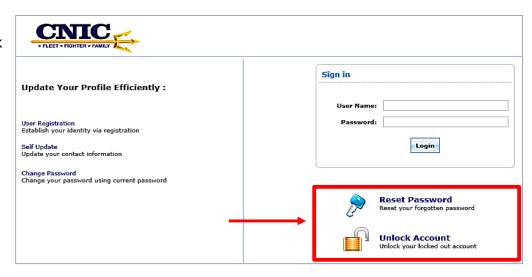

If a user has forgotten their password, they have the ability to reset it. Click on the 'reset password' option and follow these steps:

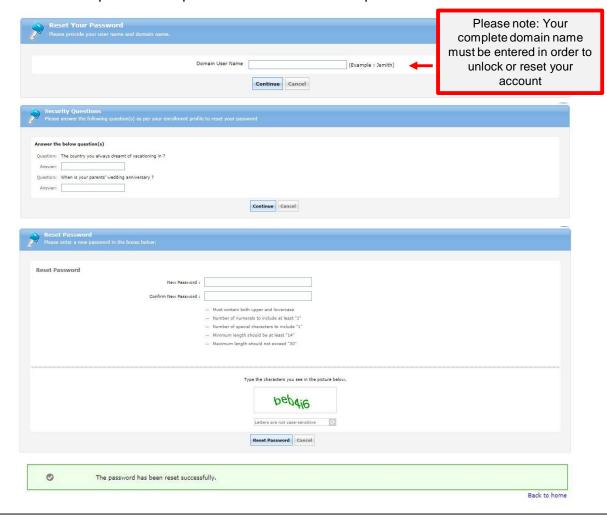

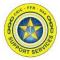

#### **Section 5: Resetting Passwords and Unlocking Accounts**

Once enrolled, users will be able to unlock their account for too many failed password attempts and also reset their own password.

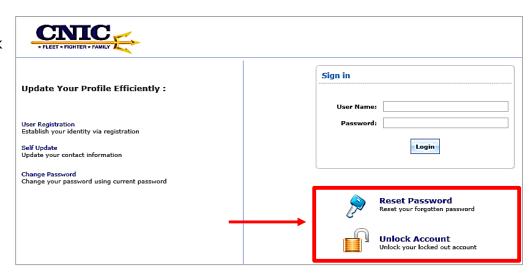

If a user has been locked out of their account, they have the ability to unlock it. Click on the 'unlock account' option and follow these steps:

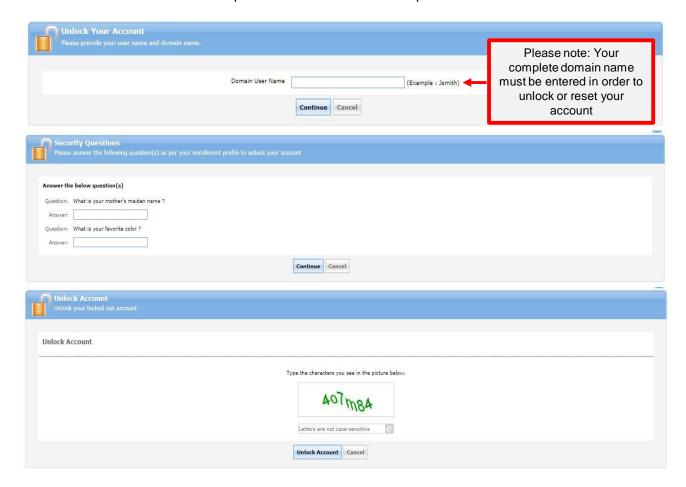